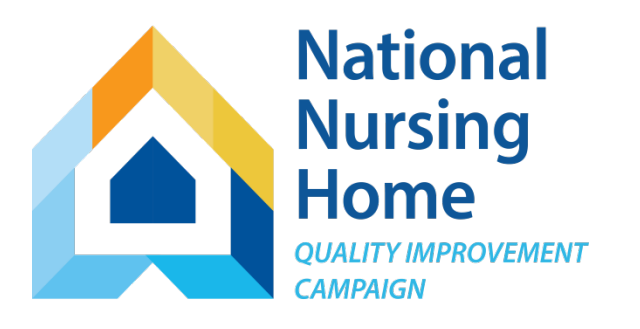

#### NNHQI Campaign

Safely Reduce Hospitalizations Tracking Tool Getting Started!

This material was prepared by Telligen, National Nursing Home Quality Improvement Campaign Special Innovation Project contractor, under contract with the Centers for Medicare & Medicaid Services (CMS), an agency of the U.S. Department of Health and Human Services. The contents presented do not necessarily reflect CMS policy. 11SOW-CO-NNHQIC-06/17-001

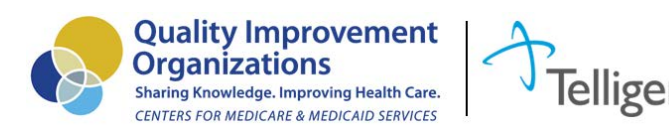

### Getting Started Hospitalizations Tracking Tool

#### **This slide deck will help you:**

- 1. Become familiar with the mechanics of the Hospitalizations Tracking Tool (Excel workbook), the specific data required to complete the tool, how to enter data, and how to check your data.
- 2. Know the kind of information produced by entering **required fields only** and how to use it.

**www.nhQualityCampaign.org**

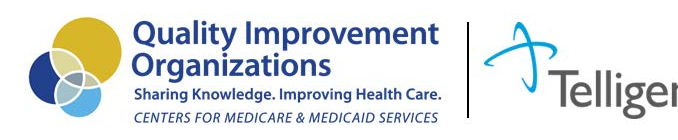

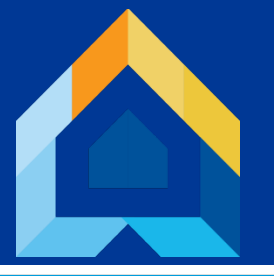

### Hospitalizations Tracking Tool Required Fields

#### **DAILY: Only for residents admitted to your home within 30 days of a hospital discharge**  *Enter on the AdmittedWithRecentDischarge tab*

- 1. Resident name
- 2. Date discharged from hospital
- 3. Date admitted to your nursing home
- 4. Status on admission to nursing home from hospital (Part A, Other)

#### **DAILY: Only For Residents Transferred to Hospital** *Enter on the TransferLog*

- 1. Resident name
- 2. Purpose of nursing home stay (PAC-type Care/Chronic Long Term Care)
- 3. Date of transfer to hospital
- 4. Outcome of transfer

#### **MONTHLY:** For Your Home *Enter on the worksheet named "Census"*

1. ADC (or mid-month census) by purpose of stay

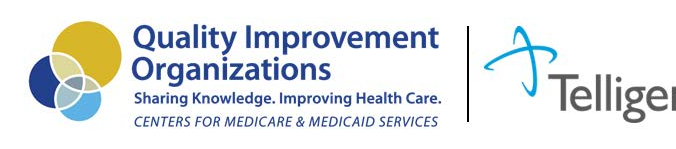

## Before You Start

#### Look at your daily report/census.

- How many of the required DAILY items does it already have?
- Could it be modified to include more?

Who could enter the data with the least impact on schedule? Remember, this will only be a few items each day Front desk/office staff? Medical records? Admissions staff?

Get that daily report routed to the person entering the data daily.

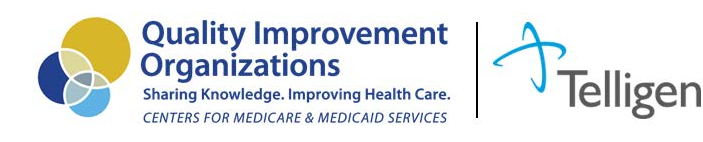

 $Helpful$ 

#### Get your Tracking Tool (Excel workbook) & Illustrated Instructions

From the website homepage [www.nhQualityCampaign.org](http://www.nhqualitycampaign.org/), click on the gear icon (Get Tracking Tools), and then Hospitalizations.

The workbook is posted on that page -- you'll download the zipped file, open it, and once you are looking at the "Welcome" page of the actual tracking tool, save it to your computer.

As you save it, change the name to include "2017" at the BEGINNING of the filename.

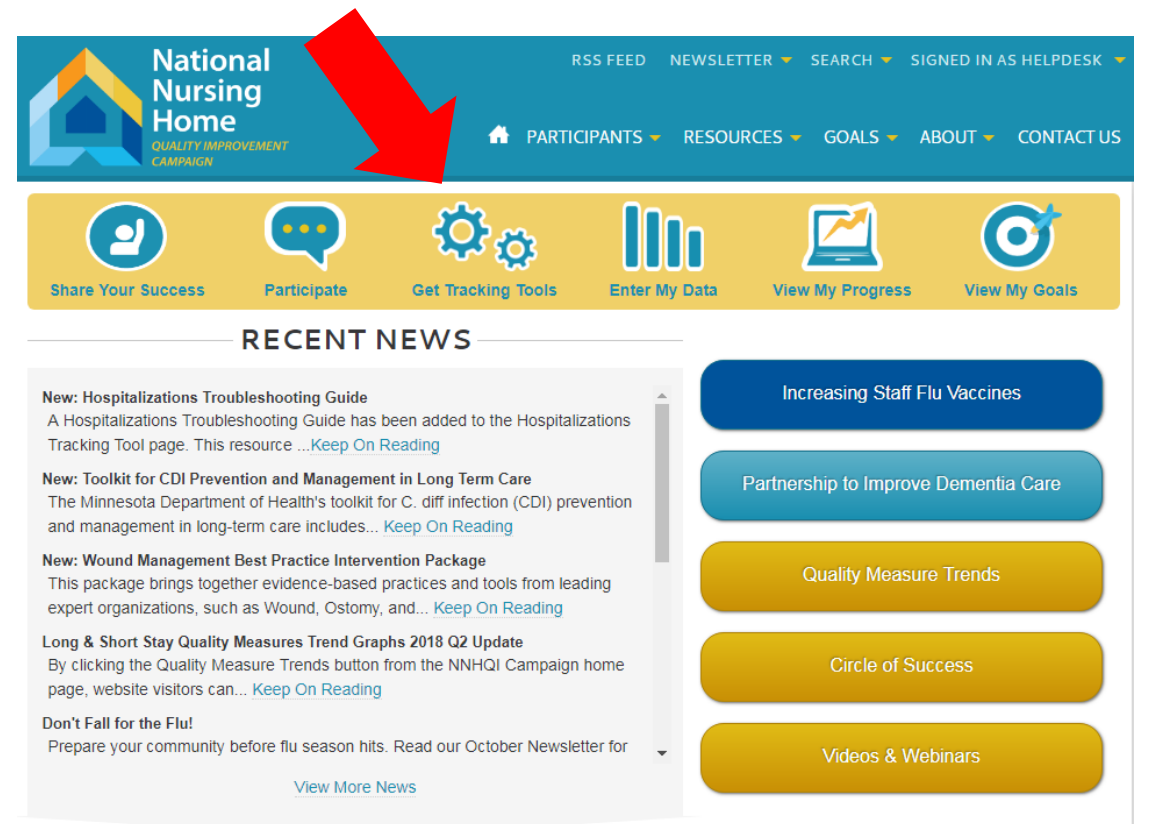

**[SafelyReduceHospitalizationsTrackingTool.xls](http://www.nhqualitycampaign.org/)**

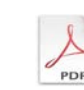

**[SafelyReduceHospitalizationsINSTRUCTIONS.pdf](http://www.nhqualitycampaign.org/)**

### Workbook Set Up The DropDownLists tab

You'll want to begin by browsing through each of the worksheets, including the Common Qs & As. Note that on every worksheet where action is required there are instructions, such as "Step 1" and "Step 2" in the screenshot below. Be sure to read all instructions on the page before beginning to enter data.

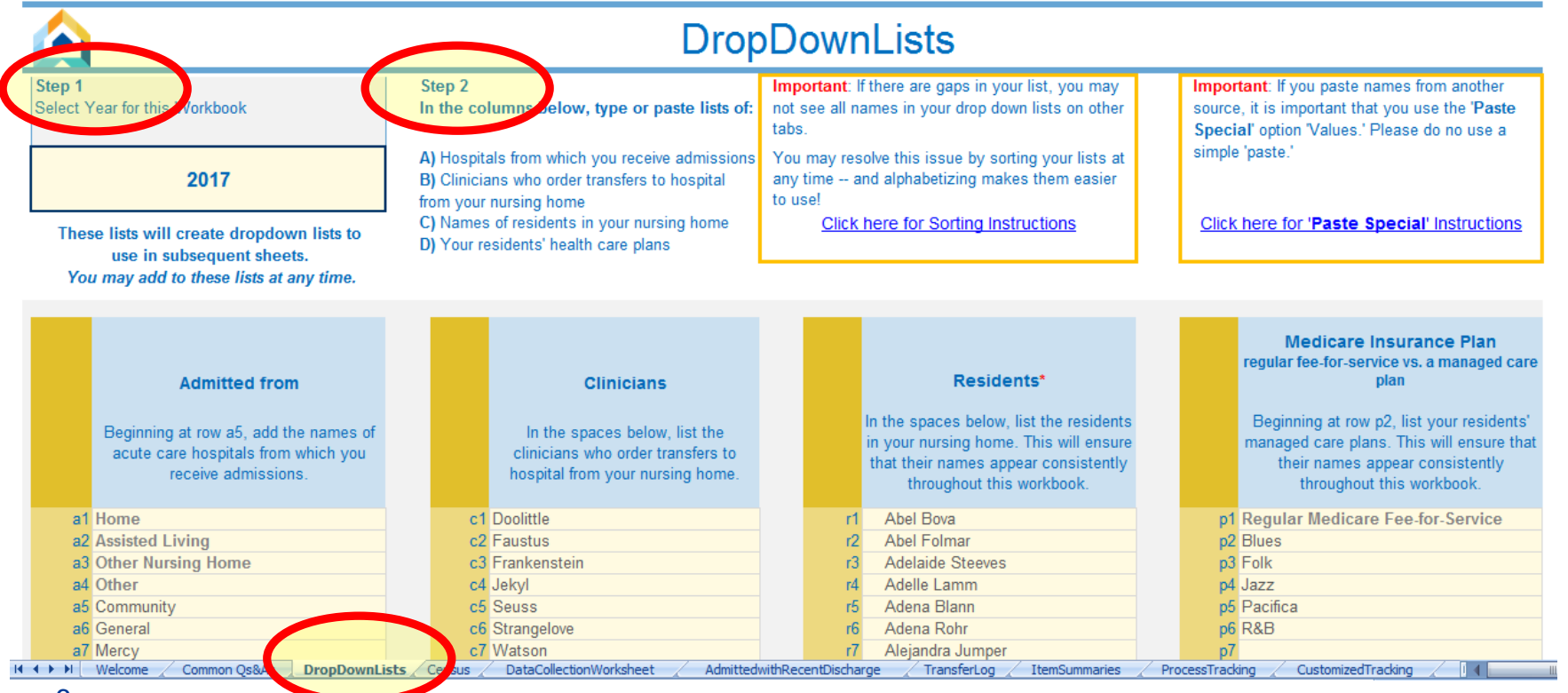

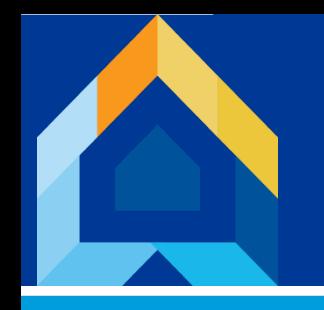

#### CRITICAL: Admitted with Recent **Discharge**

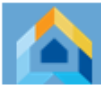

#### Admitted with Recent Discharge 2017

- "Admitted with Recent Discharge" means that the resident was admitted to your community with a recent discharge from an inpatient hospital stay.
- The resident may have come to you directly from the hospital. Or, they may come to you from another location, but had an inpatient hospital stay within 30 days prior to the date they are admitted to your home.
- It is VERY IMPORTANT that you *do not use* this sheet to record all admissions.

# Information!

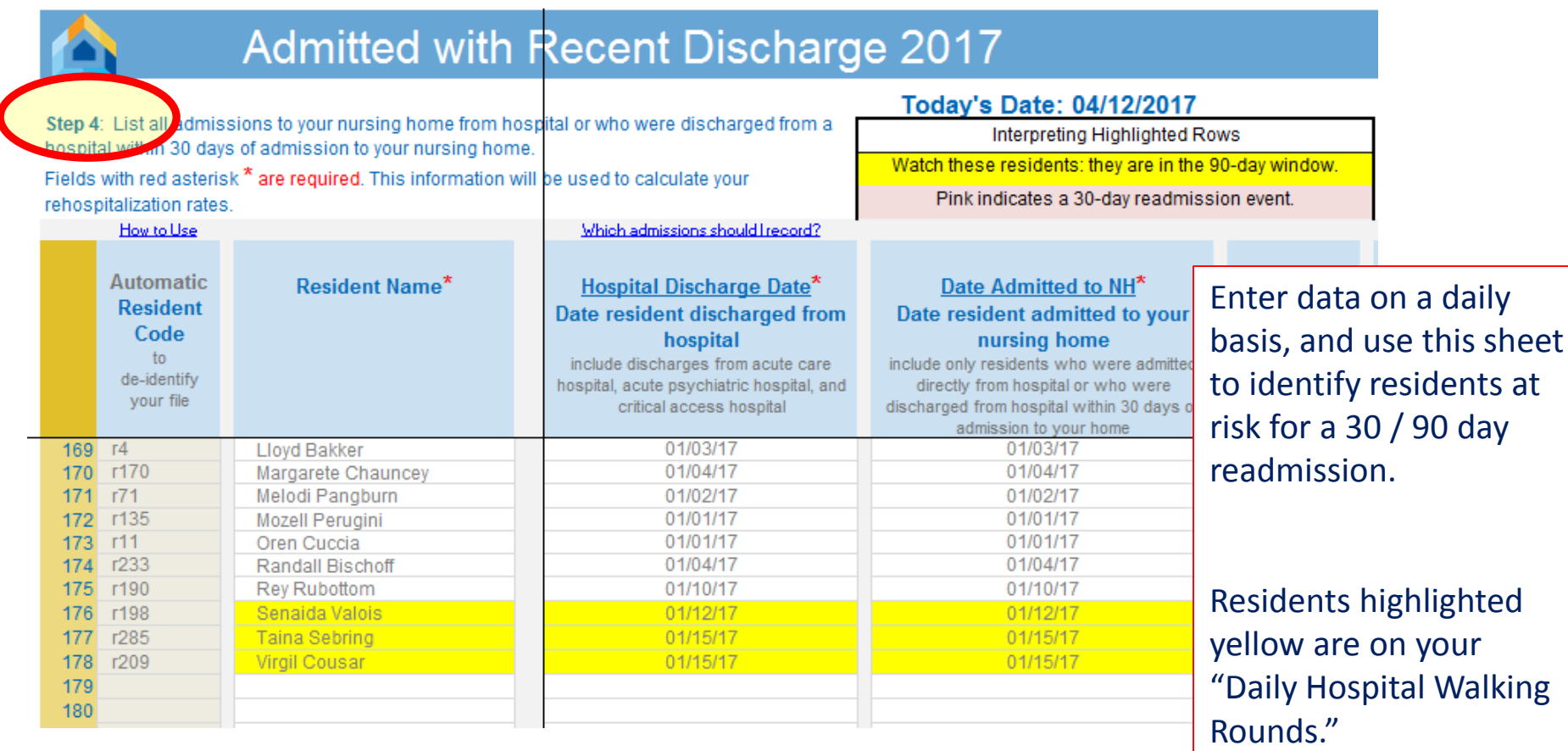

# Information!

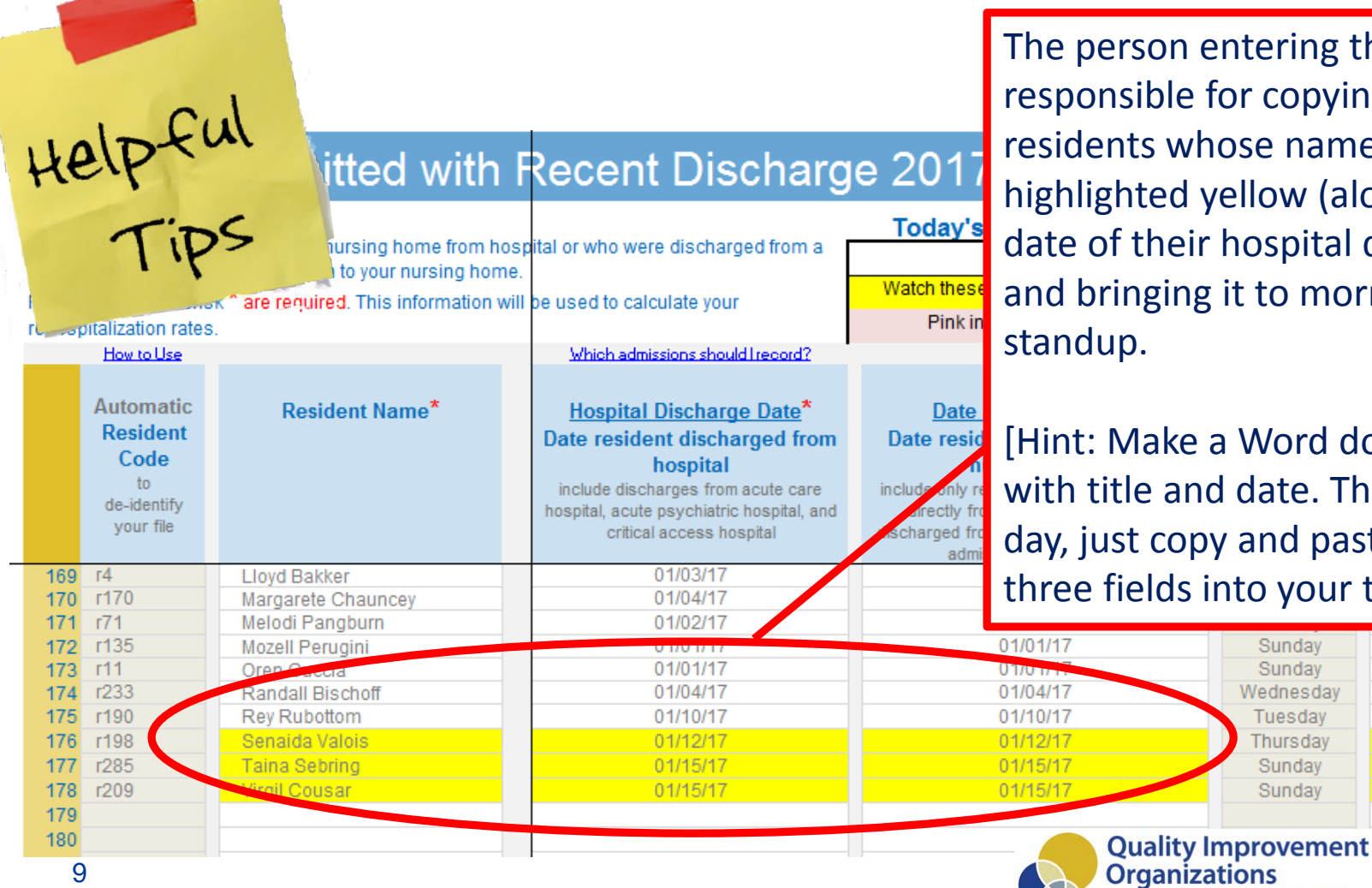

n entering the data is le for copying the list of whose names are d yellow (along with the eir hospital discharge), ing it to morning

[Hint: Make a Word document and date. Then, each opy and paste these Is into your template.]

> iizations **Sharing Knowledge, Improving Health Care. CENTERS FOR MEDICARE & MEDICAID SERVICES**

Sunday Sunday Wednesday Tuesday Thursday Sunday Sunday

### **CRITICAL: TransferLog**

- Record ALL unplanned transfers to the hospital, regardless of the outcome. You will be able to indicate whether the outcome is "Admitted, inpatient" or something else.
- Record unplanned transfers for ANY resident, not just those who had a recent hospital discharge.
- Unplanned transfers are transfers that weren't previously scheduled. (Examples of planned transfers are planned surgical revisions, chemotherapy, dialysis, etc.)

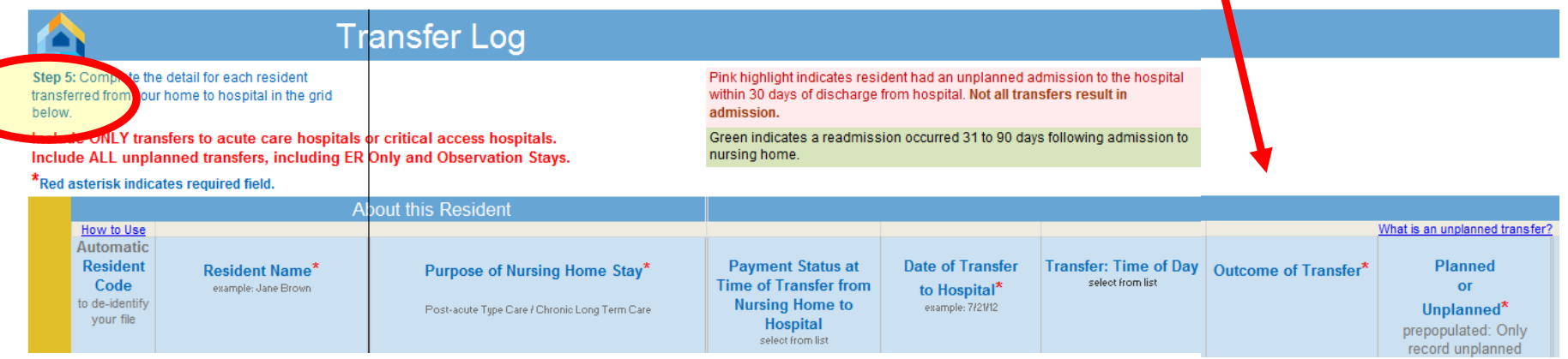

## Information!

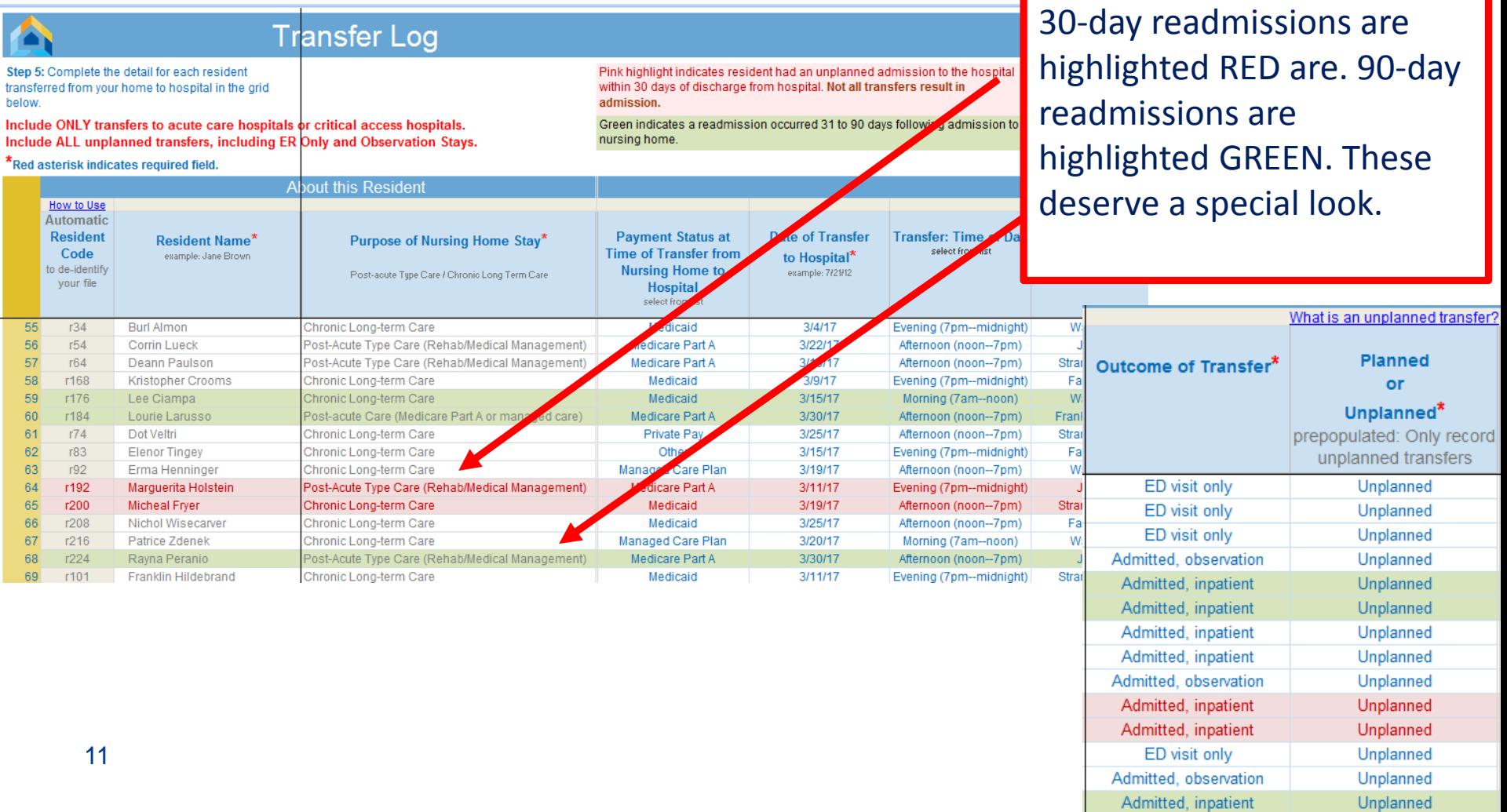

ŕ

# Monthly Outcome Data

Five outcomes are calculated for you each month. Each month's outcomes are displayed on a separate tab.

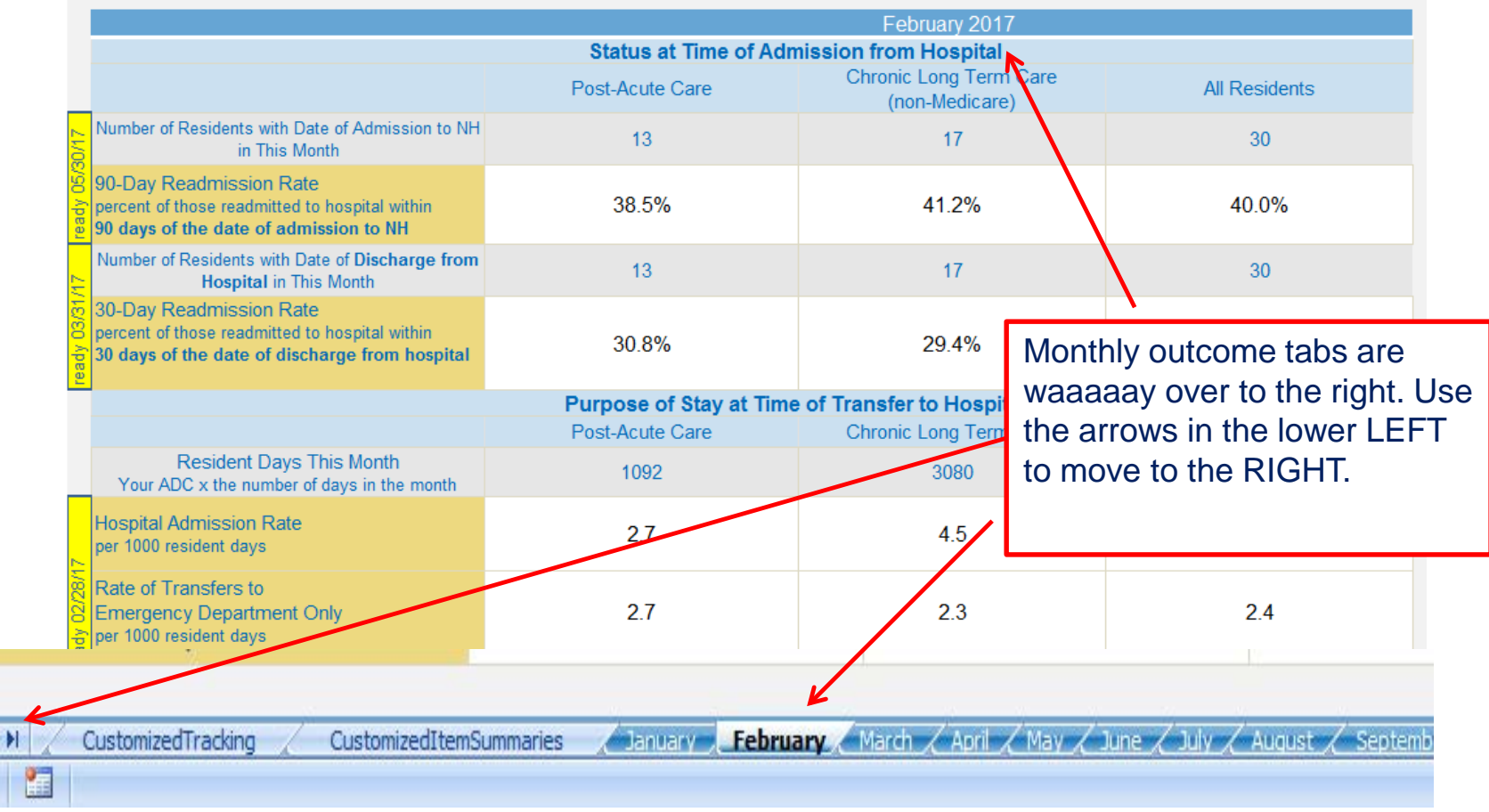

Ready

# Find Tracking Tool

**MONITOR &** 

**SUSTAIN** 

**ENGAGE** 

**CELEBRATE** 

**SUCCESS** 

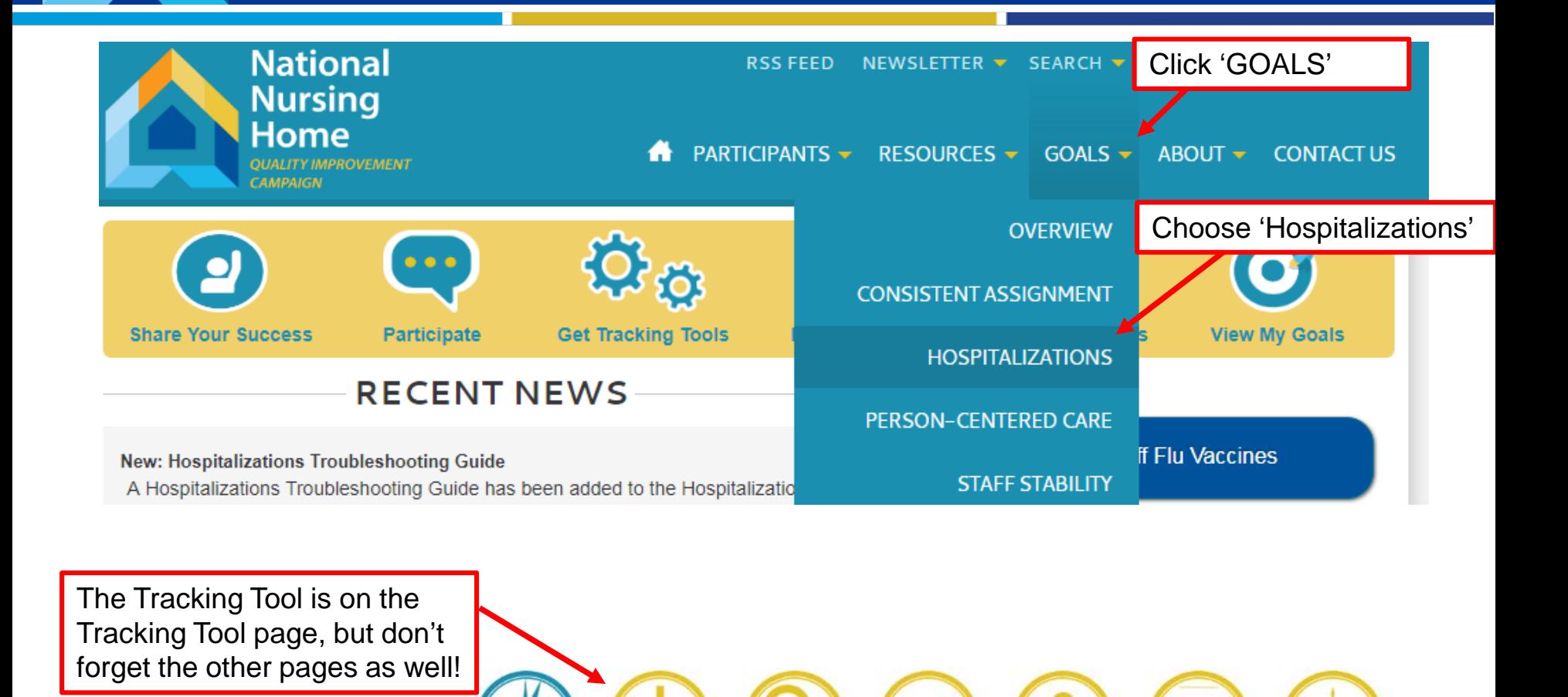

**EXAMINE** 

**PROCESS** 

**CREATE** 

**MPROVEMENT** 

**TRACKING** 

**TOOL** 

**EXPLORE** 

**GOAL** 

### Transfer Summary Data to the Website Each Month\*

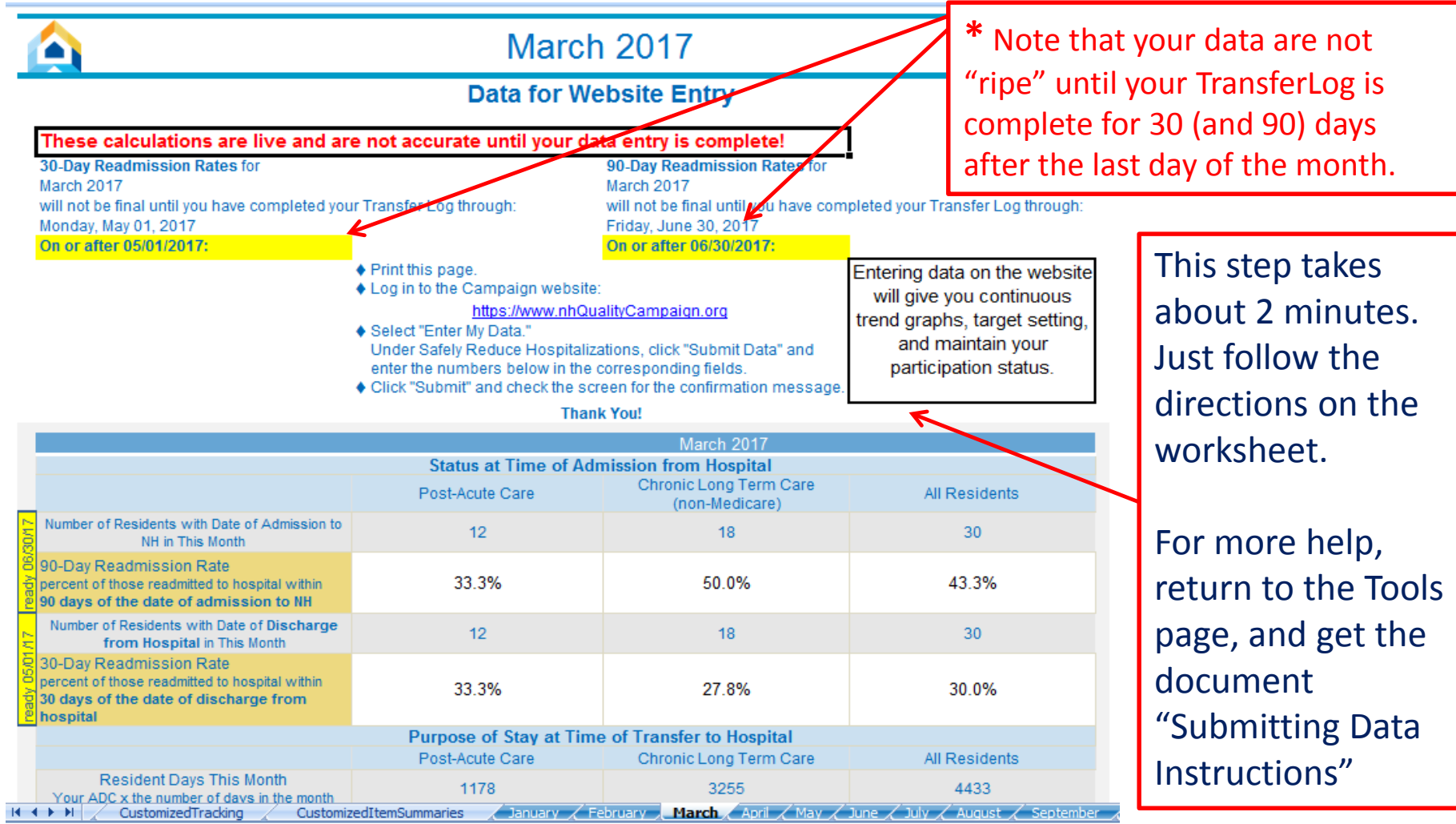

# Website Data Displays

40.0 35.0 30.0  $25.0$ Percent 20.0 15.0 10.0  $5.0$  $0.0$ Feb Mar Apr May Jul Aug Sep Oct Nov Dec Jun **Months** Post-Acute Care --- Our Target Campaign-Wide Median

30-Day Readmission Rate

When you transfer your monthly outcomes to the website, you can get trend graphs that look like this -- Great for sharing with your Quality Council, Staff, and community.

You can customize to choose the date range, add a target line, and compare your progress with other communities working on this goal.

### We're here to help!

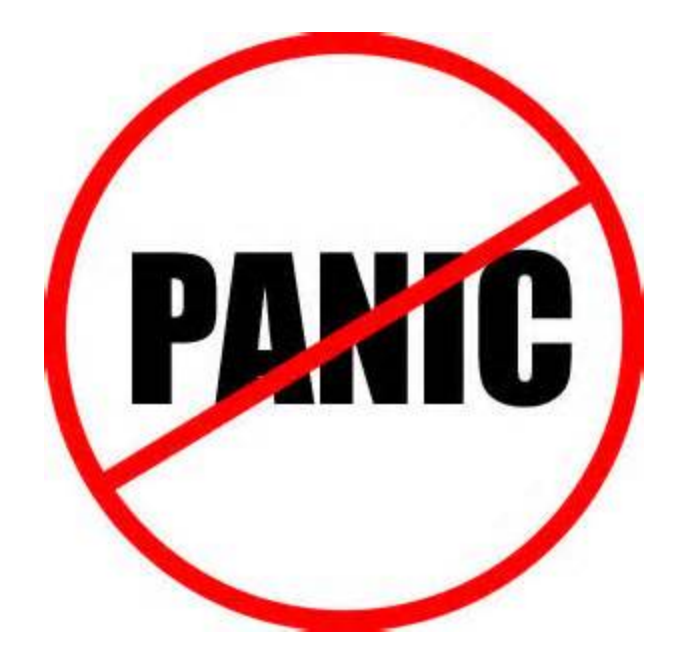

#### **help@nhQualityCampaign.org**

### Thank You

# For making our nursing homes better places to live, work, and visit!

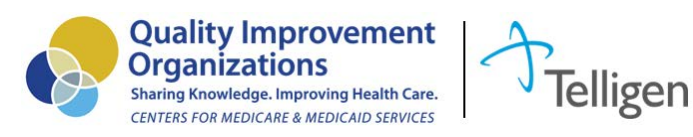